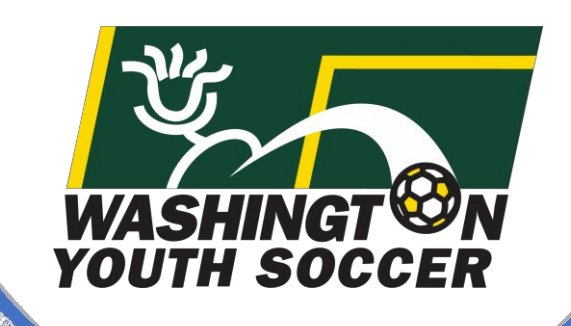

# Association Connect Users

WASHINGT ON<br>YOUTH SOCCER

RESPECT

Risk Management Application (RMA) Process

Customer Support 888.213.3999 or 800.808.7195 Monday -Friday:8:30 AM -5:00 PM PST Saturday: 7:00 AM -3:00 PM PST

Sunday: Closed \* Hours subject to change

1

<u>UTH</u> CCER

# **PLEASE READ**

**All Coaches, Volunteers, Employees, Board Members, and minors\* acting in any of the previously mentioned roles or participating as a non-certified referees** under Washington Youth Soccer (WYS) are required *annually* to:

- a. Register with your club
- b. Complete training certifications as required by State/Federal laws, U.S. Soccer/US Youth Soccer Bylaws and mandates.
- c. Pass a social security number (SSN) Background Check\*\*

*\*There is different a process for Minors – please contact your club registrar for additional information \*\*If you do not have an SSN – please complete the trainings and then contact your club registrar* 

# IMPORTANT INFO:

- You must complete the trainings certifications, **before** submitting your background check
- All trainings certifications will be completed in the US Soccer Learning Center (LC). Including returning Coaches, Volunteers, Employees, Board Members. (returning: see next page)
- All SSN background checks will be completed through US Soccer Connect (aka: Affinity).
- Integration between US Soccer Connect and the US Soccer Learning Center (LC) requires an *exact match of legal first and last name, date of birth and email address* for the 2 system to sync and the training certificates to upload to your profile.

# Returning Coaches, Volunteers, Employees, Board Members INFORMATION

If you have previously complete SafeSport (SS) training as part of WYS, you will need to obtain your previous PDF Certification before logging into the LC. You need the ID number at the bottom of the certificate to sync your previous training to the LC.

> You can obtain your previous PDF Certification by going to your: US Soccer Connect - My Account Link:<https://wys.affinitysoccer.com/foundation/login.aspx> *Located under Certificates – not everyone will find the required PDF ID info here*

#### OR

SafeSport: new website (1/1/2022) You will be required to reset your password on the new site to login Link: <https://safesporttrained.org/#/public-dashboard>

#### Important Note:

If you complete the refresher training in this platform you will still be required to complete the Intro to Safety (combined Concussion (CC) and Sudden Cardiac Arrest (SCA) training) in the LC. SS and Intro to Safety training certifications are required to complete the background check. Once the 2 systems are linked, you will not have to link the 2 systems again, unless you create a new US Soccer Connect Profile. In the future each time you complete the trainings it will automatically update the certification in your US Soccer Connect Profile. The goal is to streamline process and have all training completed in 1 website.

Once logged in to the SafeSport website on the dashboard locate your most recent Completed SS training

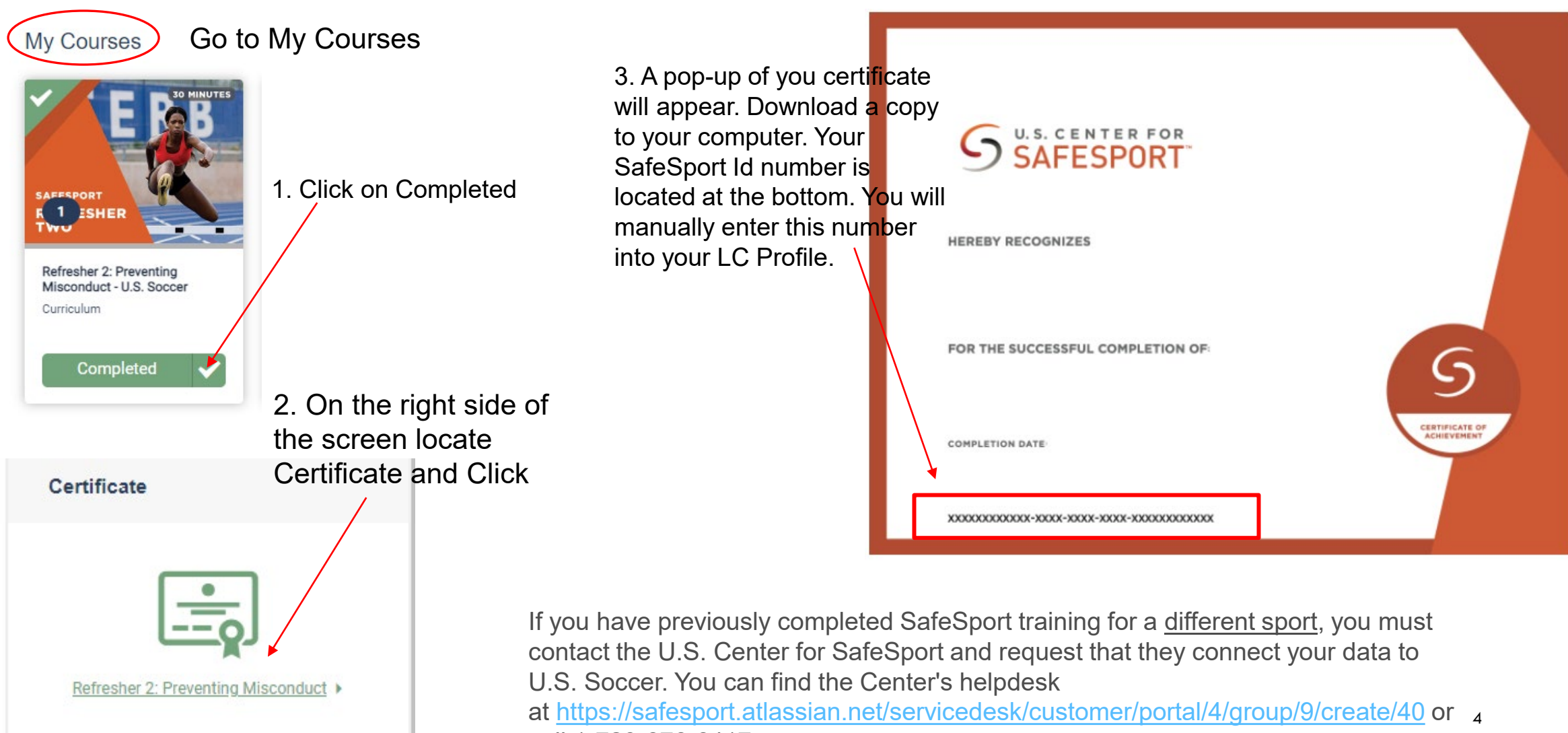

call 1-720-676-6417.

# BEFORE YOU PROCEED READ ME:

Your US Sports Connect and US Learning Center profiles *MUST have FULL EXACT MATCH* 

for the 2 systems to sync with automatic updates with the following criteria:

LEGAL First Name LEGAL Last Name Date of Birth Email Address

If you already have a US Learning Center profile and your name, DOB or email address do not match your US Soccer Connect profile, please email [learningcentersupport@ussoccer.org](mailto:learningcentersupport@ussoccer.org) to request changes, before proceeding.

If you need to make a change to your US Sports Connect profile, contact your club registrar before proceeding

US Soccer Learning Center Link: <https://learning.ussoccer.com/coach>

Note: *The US Soccer LC provides Coaching Education courses and tools and can be used as a resource by all coaches that are interested in improving the game.* 

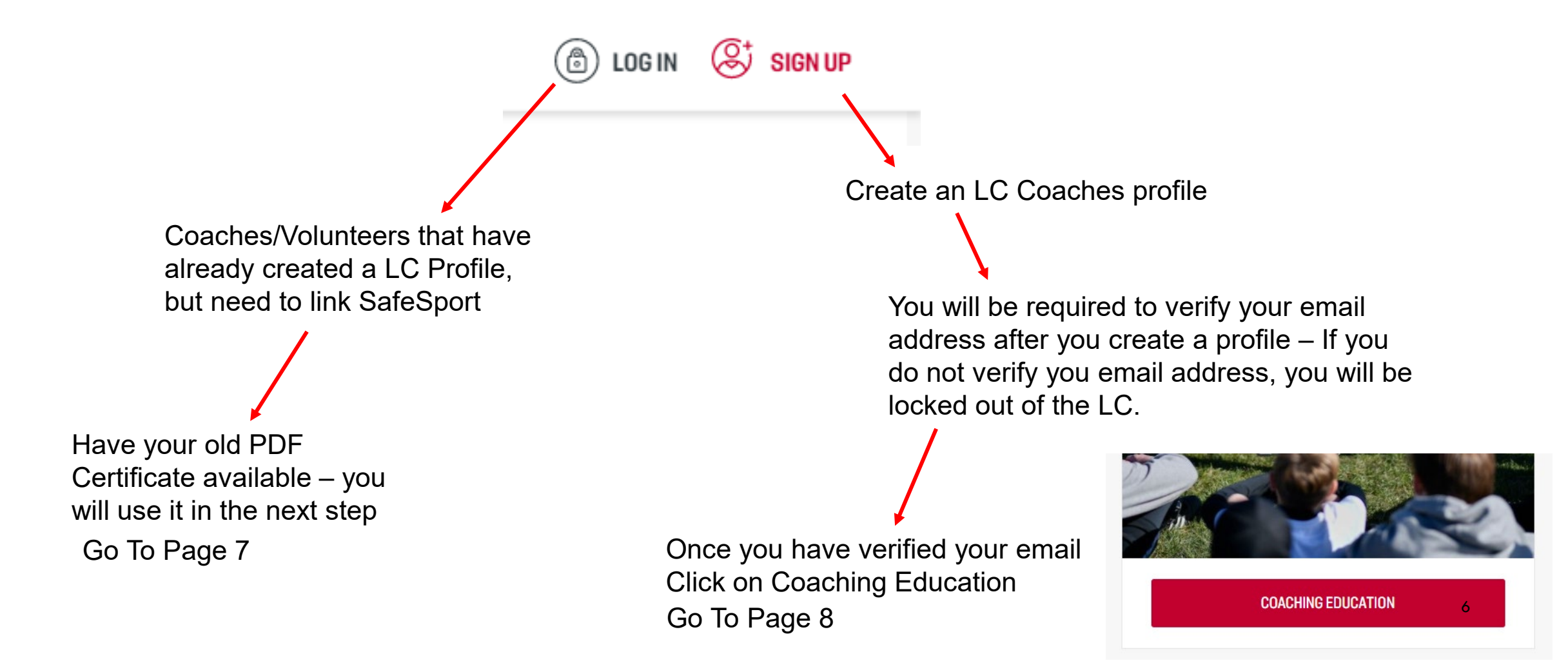

## Returning Coaches, Volunteer, Employees, BOD

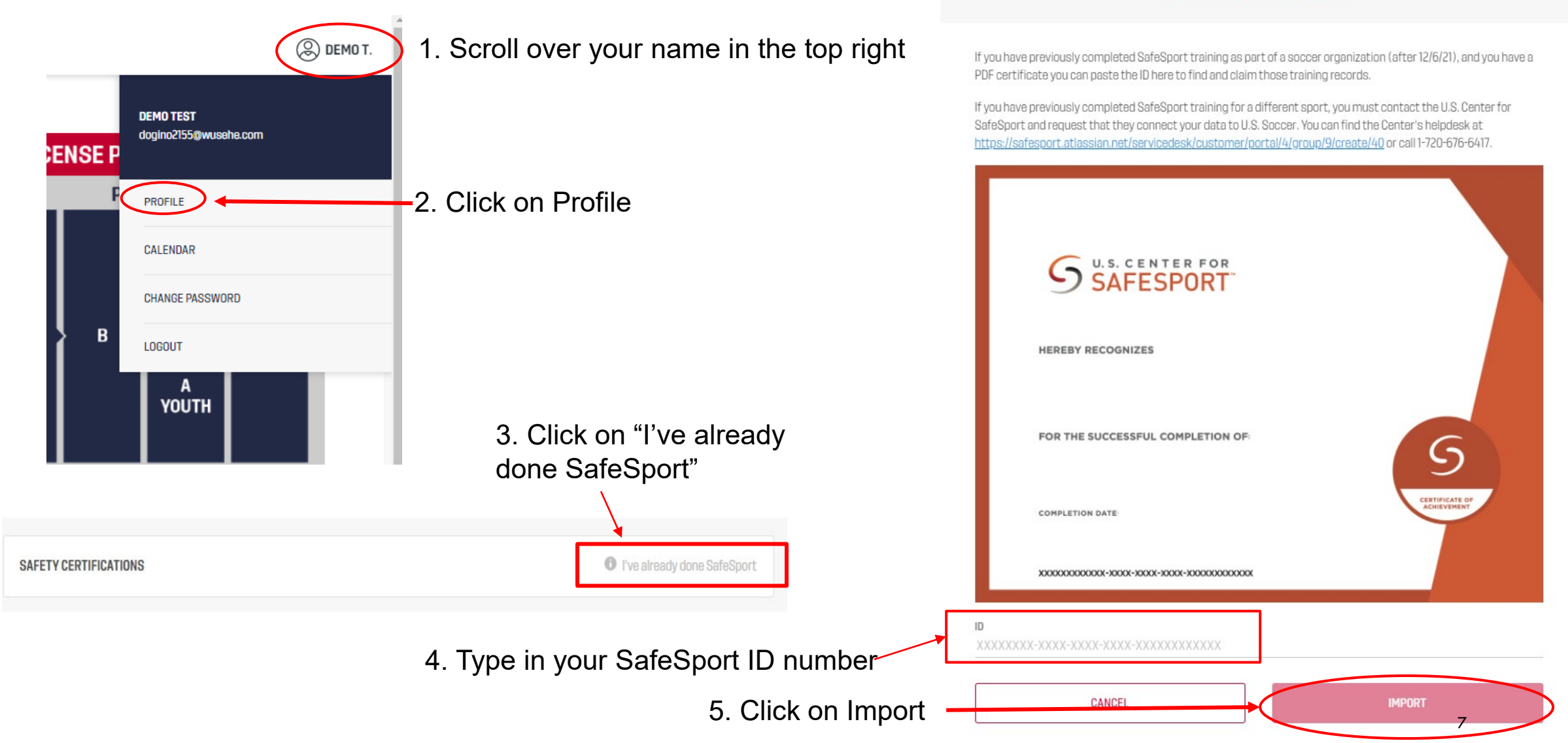

Note: If you SafeSport ID is not found email: **[learningcentersupport@ussoccer.org](mailto:learningcentersupport@ussoccer.org)** 

**FIND YOUR SAFESPORT RECORD** 

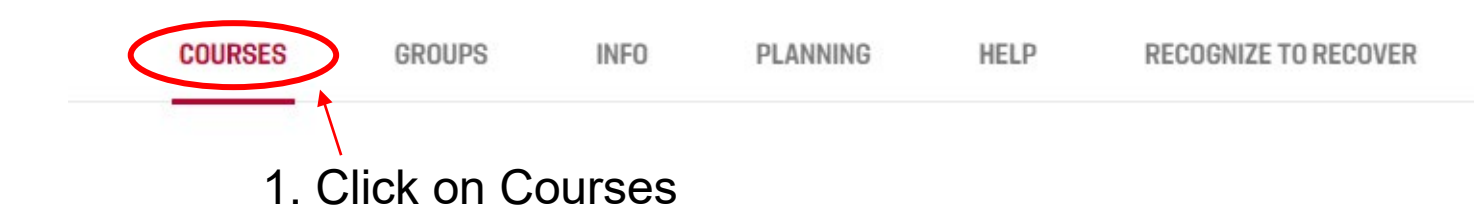

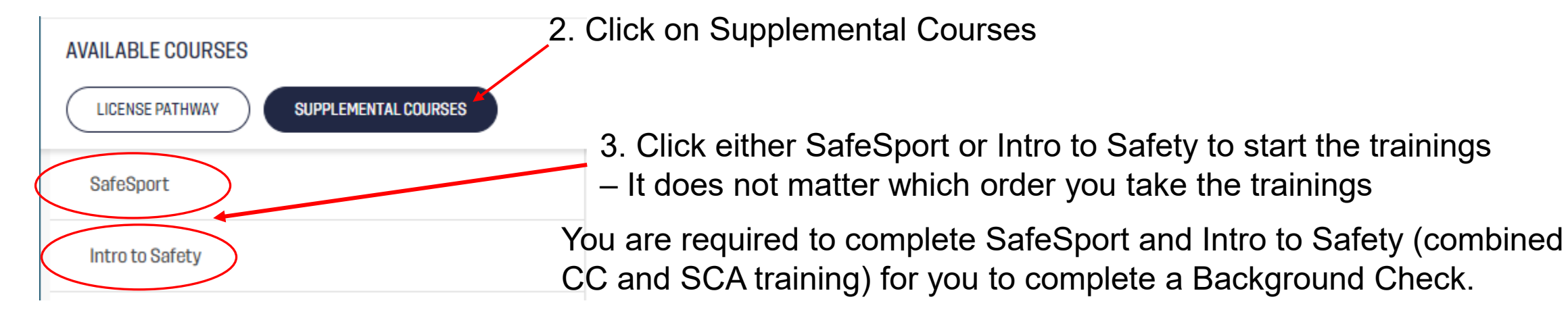

### Important Note:

You DO NOT need to download copies or upload them into US Soccer Connect any longer.

It can take up to 24 hours for the training certification to upload into your US Soccer Connect Profile.

If your certificates do not populate in US Soccer Connect, you can contact your registrar and they can manually push the sync between the 2 systems. You can view your certificate status by logging into to My Account under the Certificates Tab. <https://wys.affinitysoccer.com/foundation/login.aspx>

For any technical issues in the LC email: [learningcentersupport@ussoccer.org](mailto:learningcentersupport@ussoccer.org)

# **SUBMIT BACKGROUND CHECK**

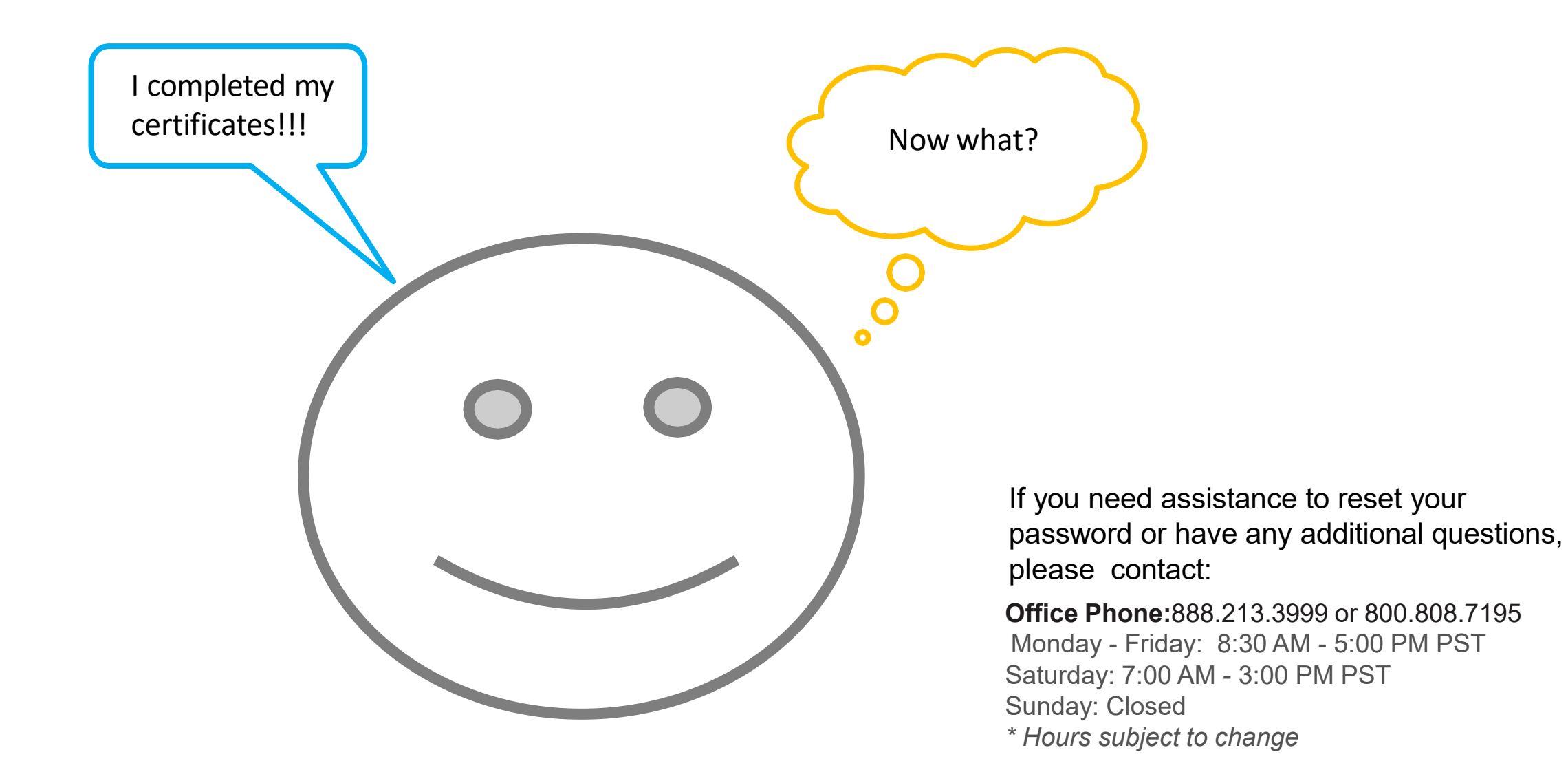

9

# BGC Portal Website: [https://secure.sportsaffinity.com/reg/Public/registration/login.aspx?domain=wys](https://secure.sportsaffinity.com/reg/Public/registration/login.aspx?domain=wys-bgc.affinitysoccer.com&language=english&sessionguid=)bgc.affinitysoccer.com&language=english&sessionguid=

Select the correct season from the dropdown menu that you will be coaching/volunteering in *If you do not know the season, ask your registrar – if you select the incorrect season your registrar will not be able to see your RMA.*

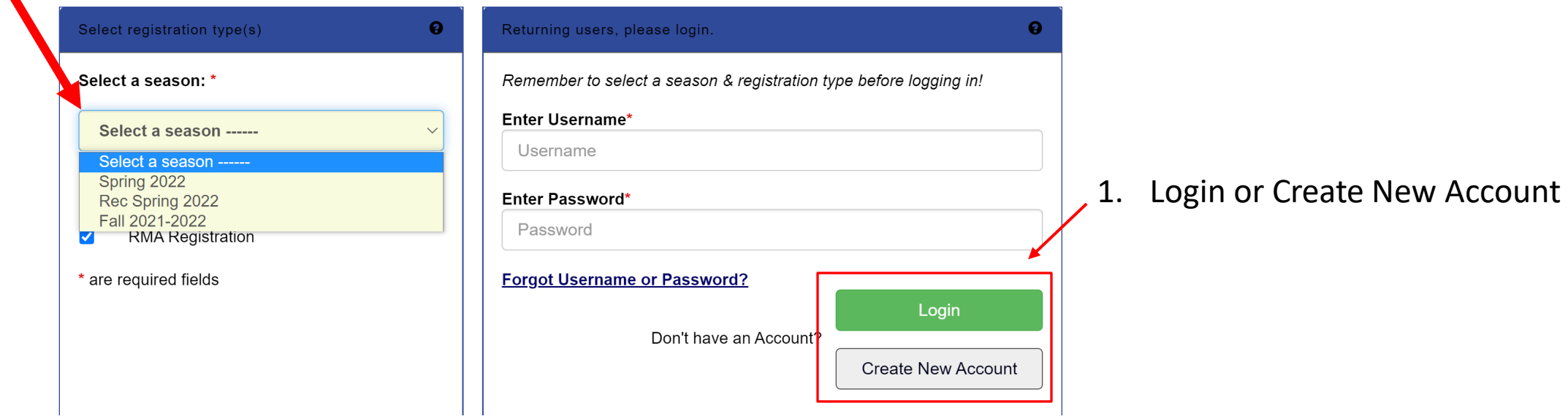

\*If you have tried to reset your password and are having issues contact Affinity Customer Support 888-213-3999

#### **Account Primary Contact** Name: Rma Test Address: 7100 Fort Dent Way Tukwila, WA 98188-7500 Please add all your missing family members who need to be (253) 944-1608(h) (253) 944-1608(w) (206) 474registered now or later. All added Name, DOB. Emails cannot Phone: 8613 (c) be altered during online registration. If parents have different Email: noreply@washingtonyouthsoccer.org contact info, click Edit to change the info. Once all members are added, then Click Continue and go to Create Registration page. To switch the primary contact, please click Switch Primary.

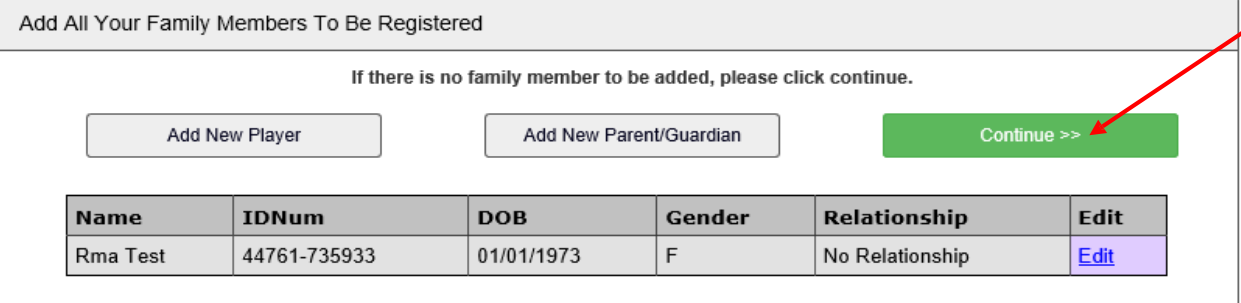

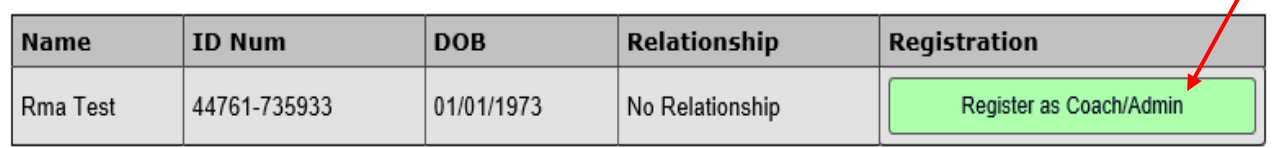

### 2. Click Continue

#### 3. Click Register as Coach/Admin If you have more than  $1$  profile listed  $-$  call customer support before you continue to have your profiles merged.

If "Register as Coach/Admin" does not have the green button behind your name, then you are logged into the incorrect profile and will not be able to complete a background check under your name.

Please back out and login with your UN and PW. (You can not use a spouses UN and PW, you must have your own)

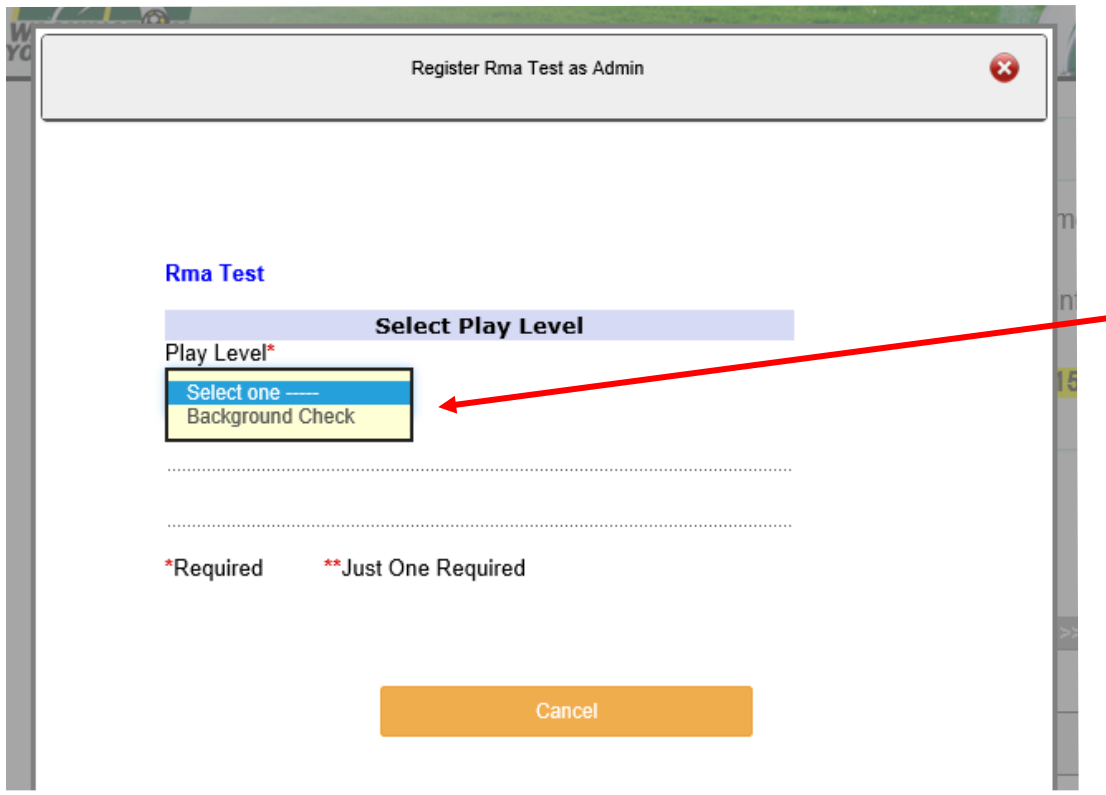

- 4. Select Background Check from the dropdown

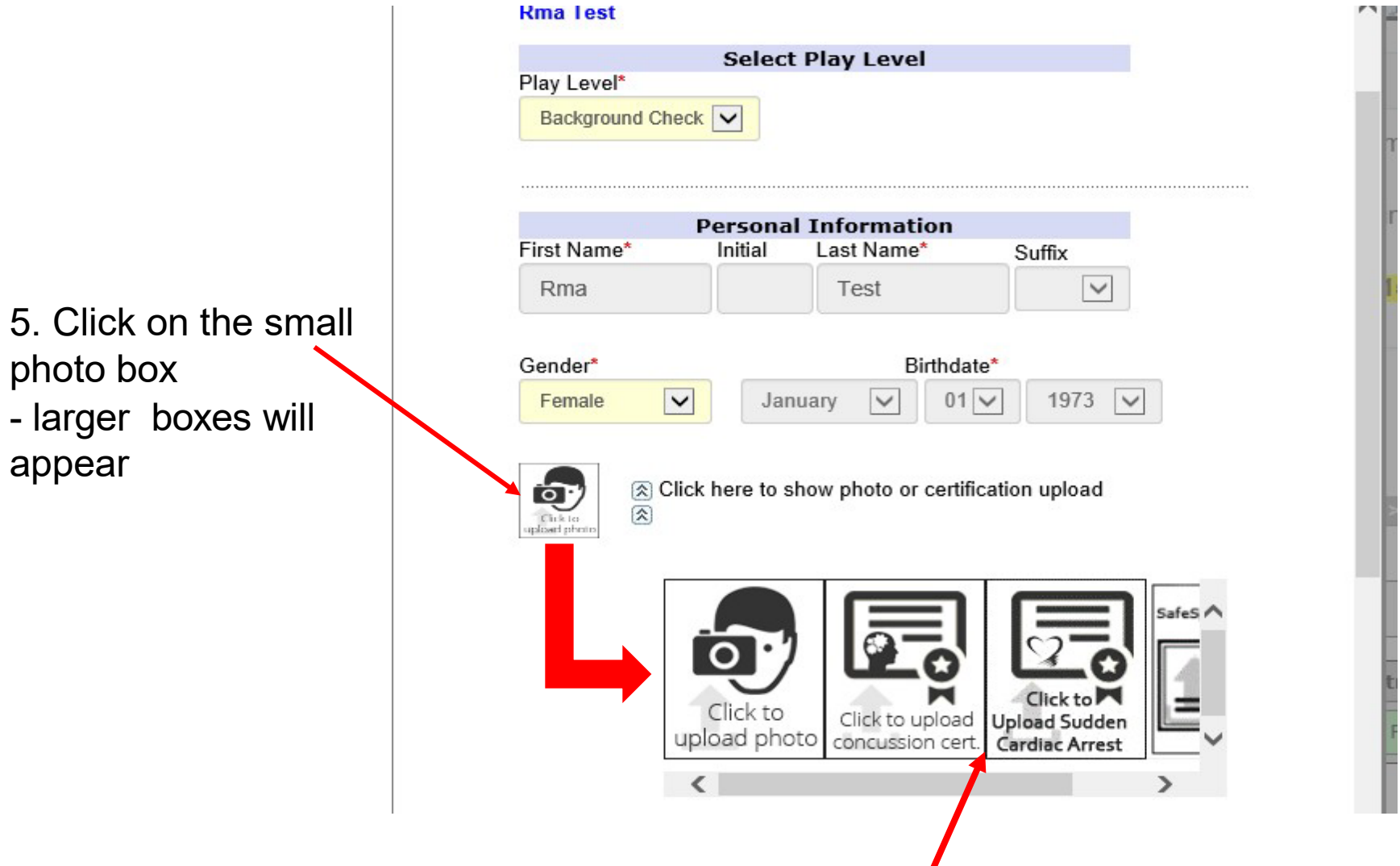

In the larger boxes you should see the  $2^{nd}$ ,  $3^{rd}$  and  $4^{th}$  box has your certificates in the windows. If you do not have certificates in the windows, contact your club registrar. 13 6. Review your address and contact phone numbers and email address If you need to correct your email address contact Customer Service

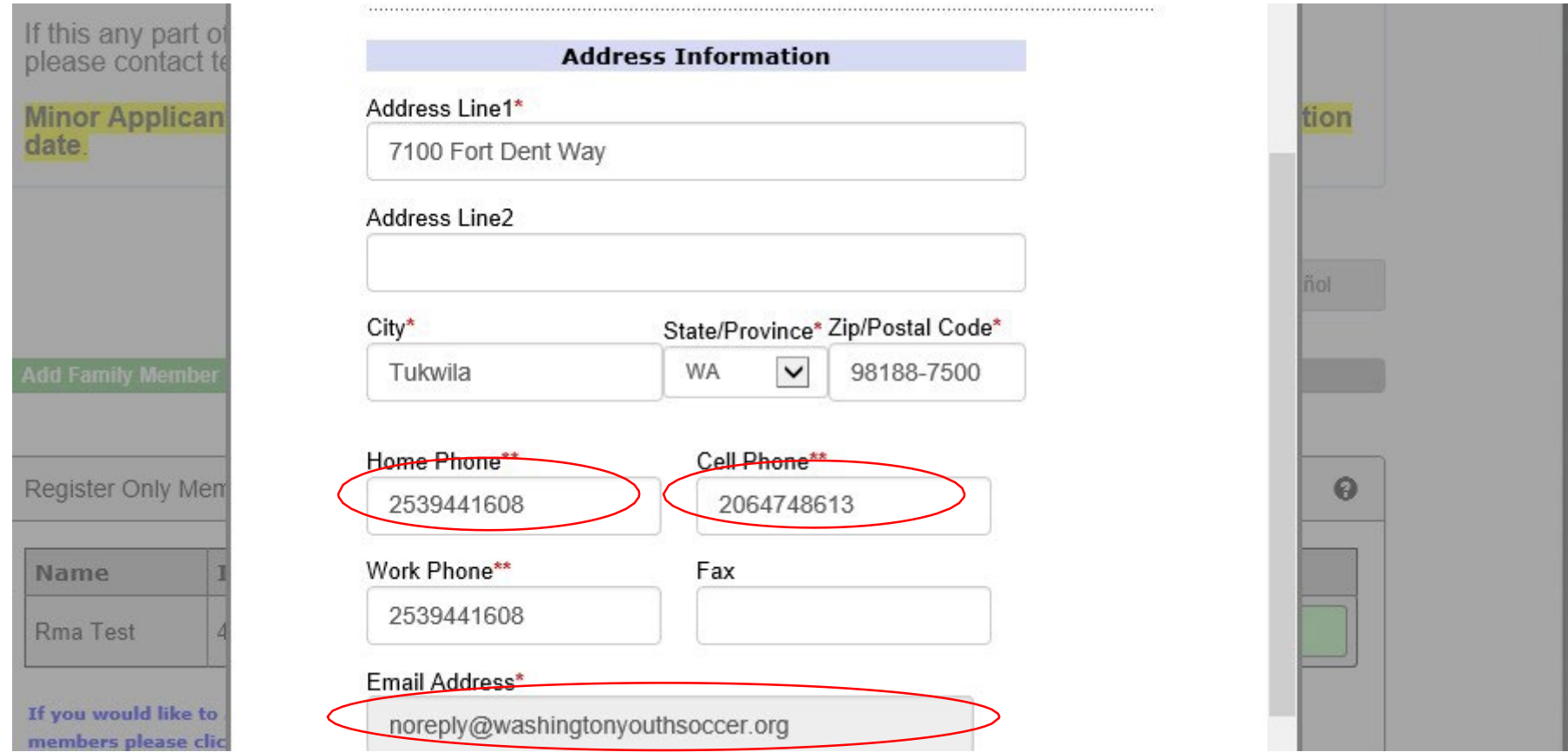

# 7. In the first dropdown choose your PRIMARY CLUB

**Club Additional Information** Please select your primary organization below: SID is for Affinity internal use Only\*

 $\checkmark$ 

 $\checkmark$ 

 $\vee$ 

(Optional) Please select your secondary organization below: SID is for Affinity internal use Only

(Optional) Please select your third organization below: SID is for Affinity internal use Only

**Important Note:**

tion

**DO NOT** use the 2<sup>nd</sup> and 3<sup>rd</sup> dropdowns if you ONLY coach in 1 club – choosing additional clubs charges the clubs for the background check.

If you do coach or volunteer in more than 1 club add the secondary and/or third org, you participate with.

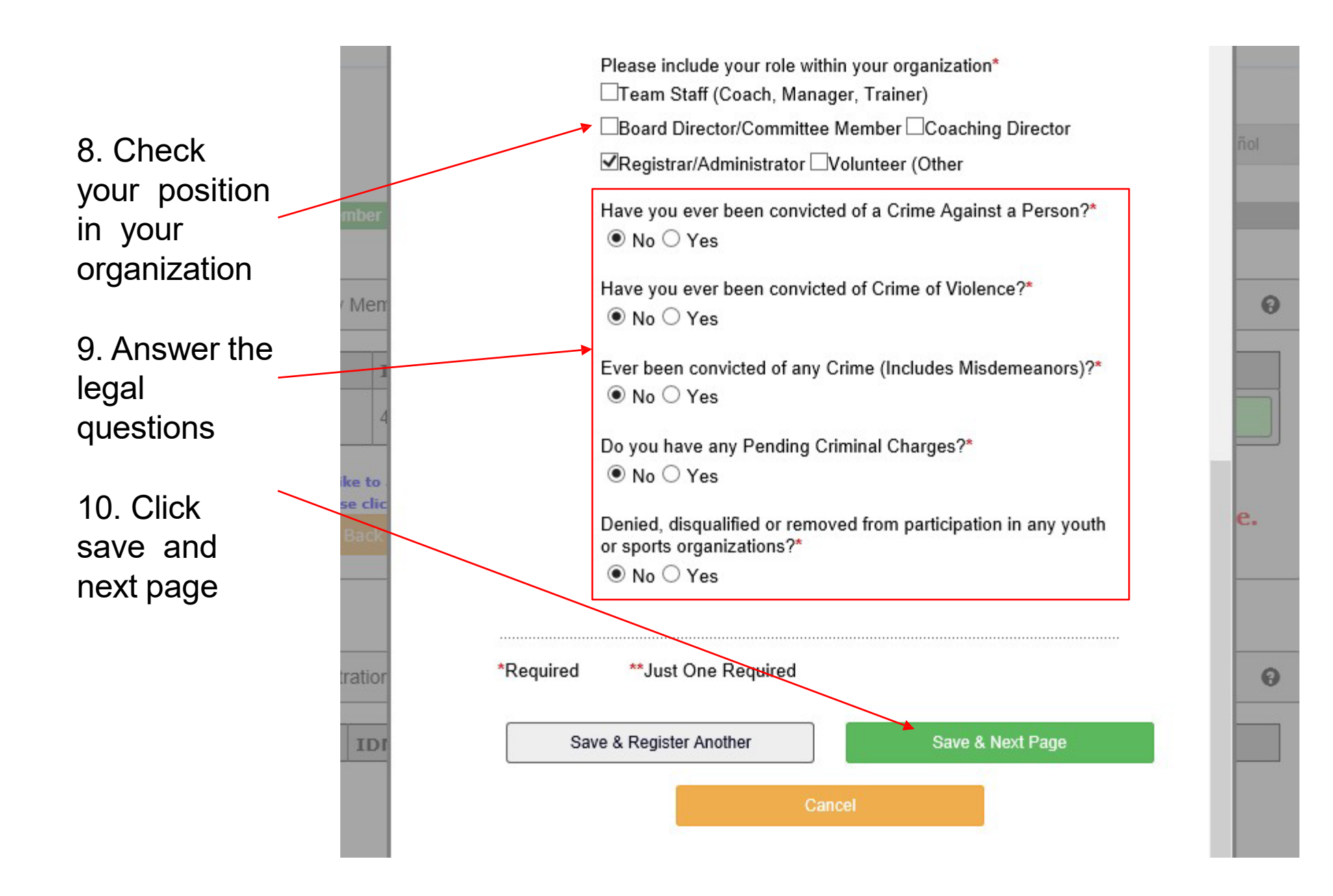

16

## 11. READ AND ACCEPT ALL ELECTRONIC LEGAL AGREEMENTS (ELA'S)

room of an adult other than his or her own parent or guardian. (Temporary guardian as coordinated by a parent) c. Inappropriate use of cameras, imaging, and digital devices is prohibited. While most members use cameras and other imaging devices responsibly, it has become very easy to invade the privacy of individuals. It is inappropriate to use any device capable of recording or transmitting visual images in locker rooms, restrooms, or other areas where privacy is expected by participants. d. No hazing. Physical hazing and initiations are prohibited and may not be included as part of any soccer activity. e. No bullying. Verbal, physical, and cyber bullying are prohibited in soccer. f. Discipline must be constructive. Discipline used in player or team management should be constructive and reflect US Youth Soccer values. Corporal punishment is never permitted, g. Appropriate attire for all activities. Proper clothing for activities is required. For example, revealing bathing suits, or clothing, or clothing with foul/offensive language, violent pictures, are

#### 5 of 5 WA Youth Soccer Code of Conduct

I Accept

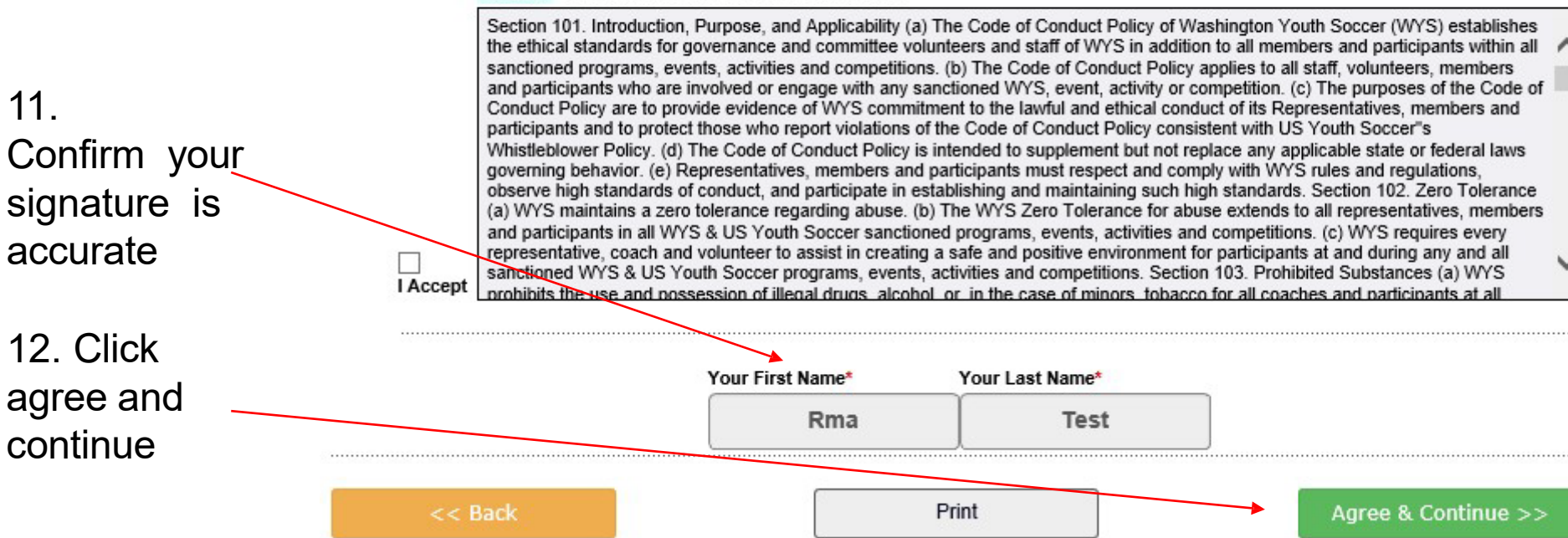

# 13. Click Continue to Background Check

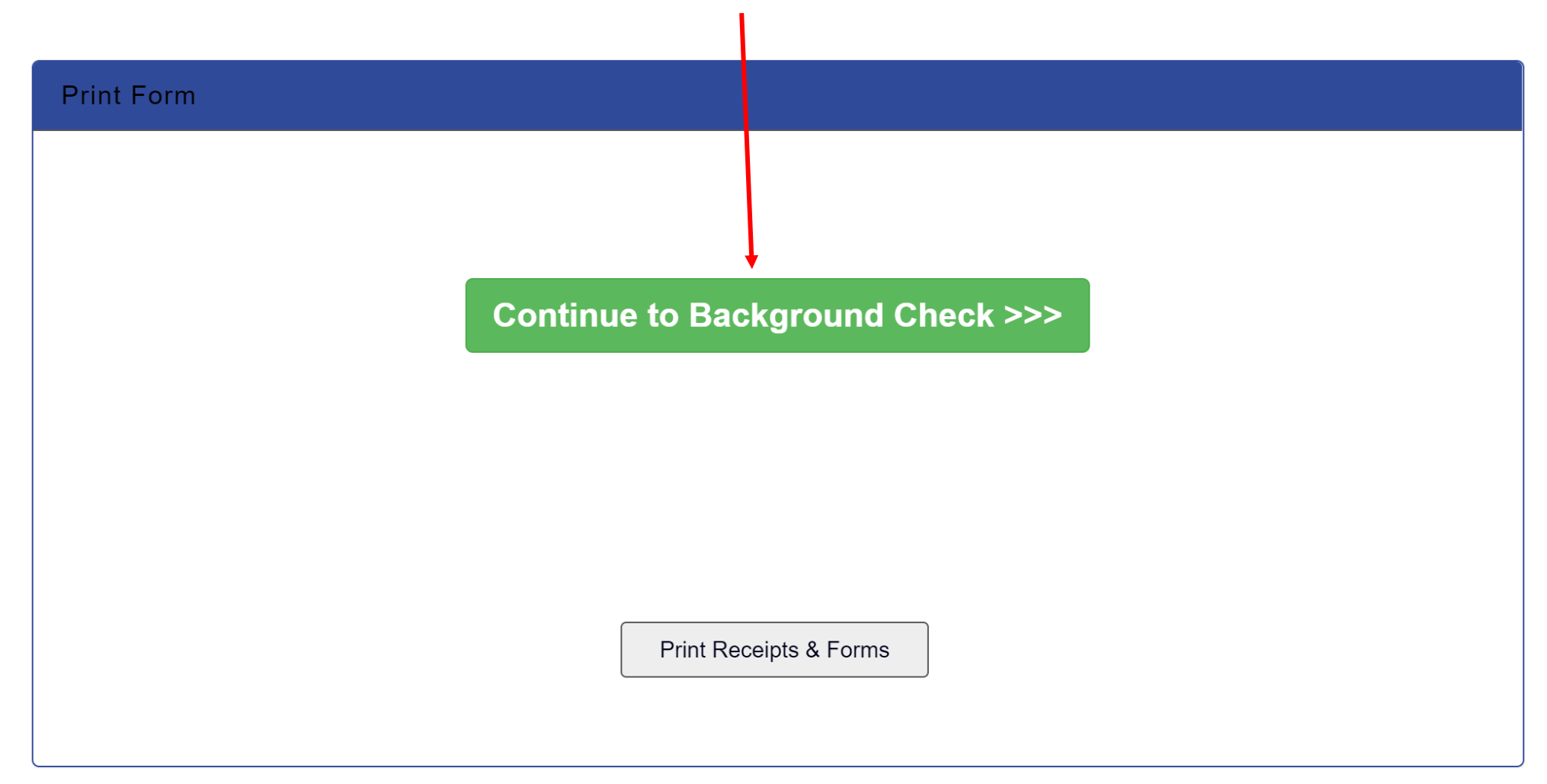

#### **Background Checking**

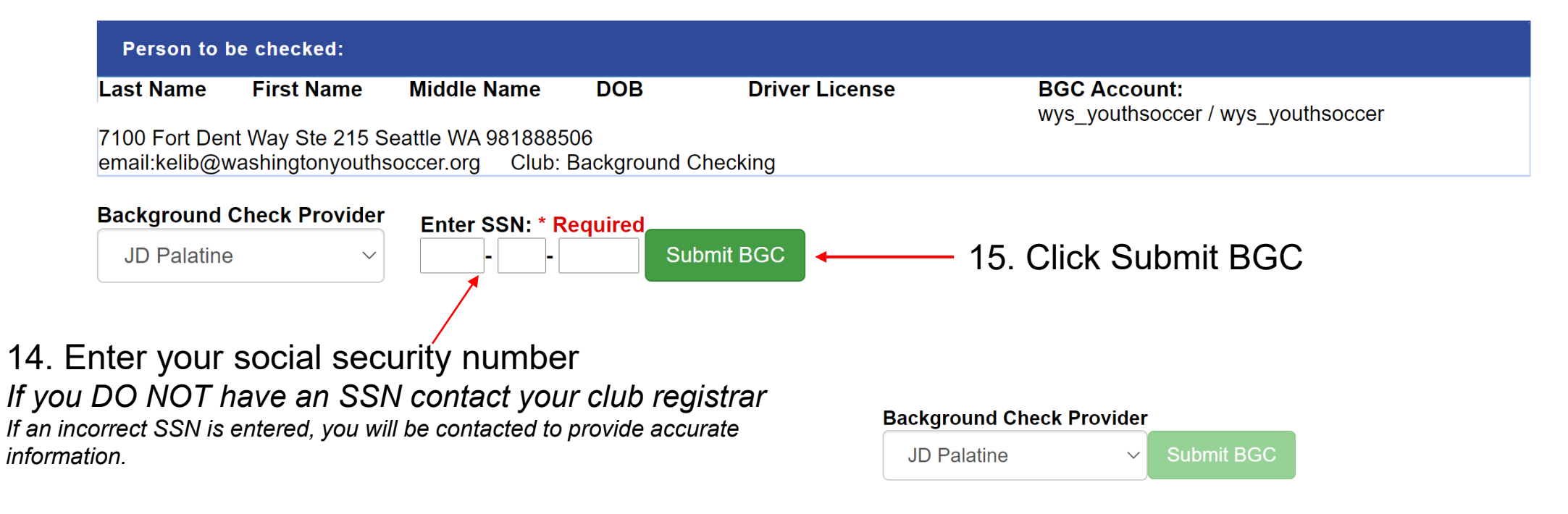

secure.sportsaffinity.com says

Please check your input and click "OK" to submit?

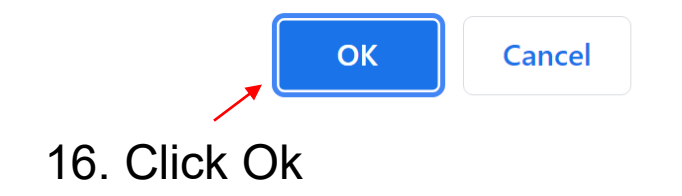

Once you see this message your background check is submitted – to check your background check status login to My Account look under Applications <https://wys.affinitysoccer.com/foundation/login.aspx> If you are still pending after 48 hrs, contact your club  $\frac{1}{19}$ registrar.

Please allow 48 hours for the status of your background check to update.

Thank you for submitting your background check.